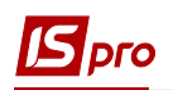

## **Створення особових рахунків**

Створення особових рахунків мешканців будинку проводиться в підсистемі **Облік комунальних послуг** у модулі **Особові рахунки ЖКГ**.

> • Облік комунальних послуг Налаштування Керування доступом Особові рахунки ЖКГ Показники лічильників

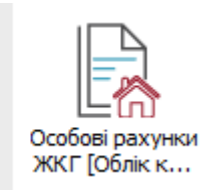

У реєстрі **Особових рахунків** виконати наступні дії :

**1** У полі **Журнал** вибрати необхідний журнал, наприклад, **Документи без журналу**.

**УВАГА!** Вид журналу **Всі журнали** використовується тільки для перегляду. Створювати документи в цьому журналі неможливо.

- **2** У полі **Вид ОР** вибрати необхідний вид особових рахунків;
- **3** По пункту меню **Реєстр/Сформувати особові рахунки** почати створення особових рахунків.

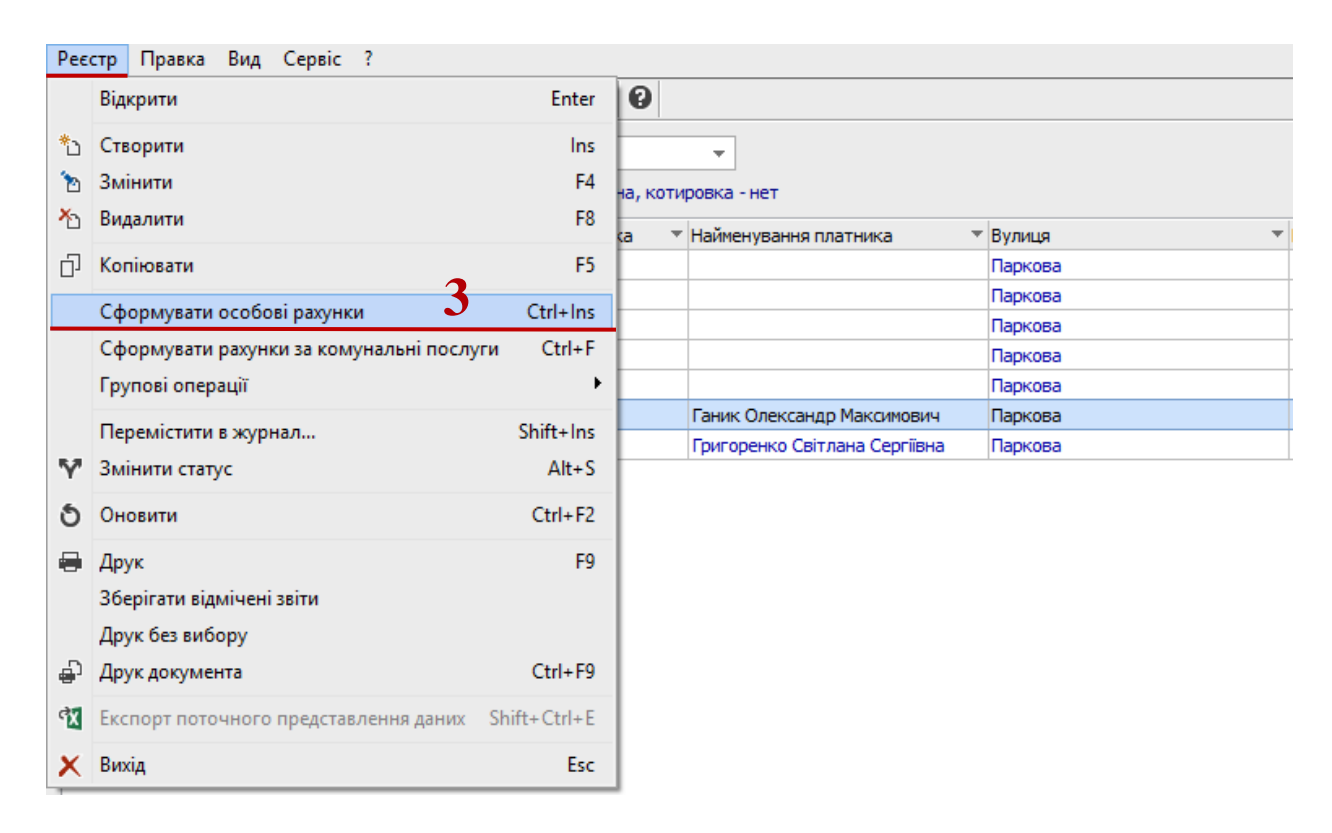

- **4** У полі **Тип** обрати тип особового рахунку зі списку.
- **5** У полі **Вулиця** обрати вулицю, по якій будемо формувати особові рахунки.
- **6** Якщо треба сформувати рахунки по конкретному будинку, у полі **Будинок** обрати номер будинка.
- **7** У полі **Дата ОР** вказати дату створення особового рахунку (ОР).

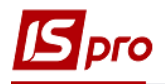

## **УВАГА!** Якщо не вказувати дату ОР, датою створення ОР буде поточна дата.

- У полі **Дата дії ОР з** вказати дату, з якої є дійсним цей особовий рахунок.
- Натиснути кнопку **ОК**.

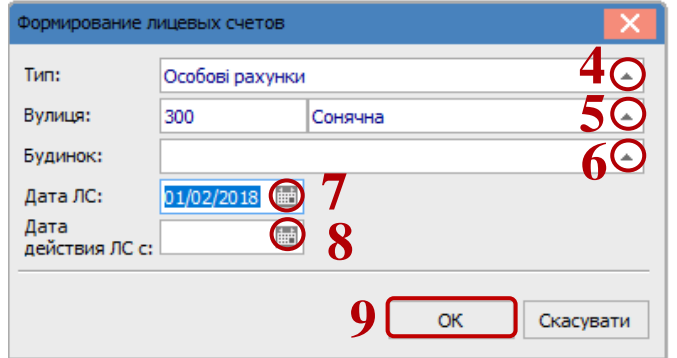

 Після створення рахунків необхідно призначити послуги, які надаються по кожному особовому рахунку. Для особових рахунків, які отримують однакові послуги, може проводитися групове призначення послуг. Для цього необхідно відмітити таки особові рахунки.

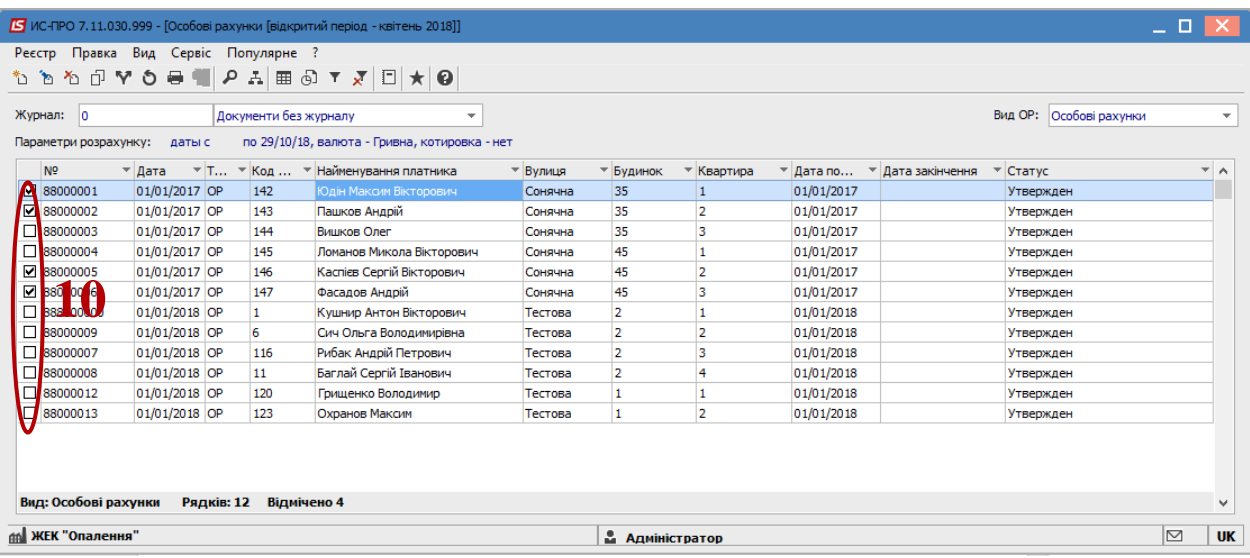

 Обрати пункт меню **Реєстр/Групові операції/Автоматичне призначення послуг по ОР**.

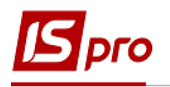

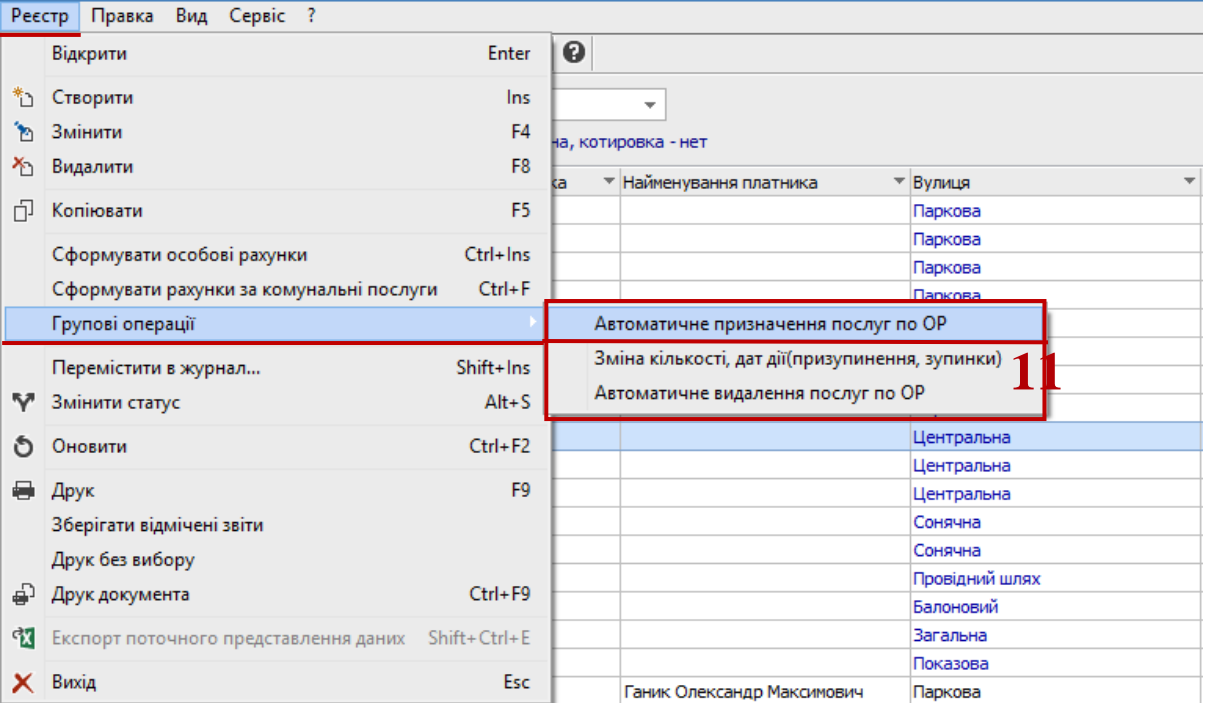

- В полі **Послуга** по натисненню трикутника відкривається перелік послуг.
- Позначити необхідні послуги відмітками та закрити вікно.
- Обрати **Період послуг з \_до**\_.
- У полі **Кількість** вказати кількість кожної з послуг (зазвичай це 1).
- Натиснути кнопку **ОК**. Послуги добавляться у особові рахунки.

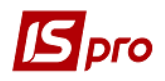

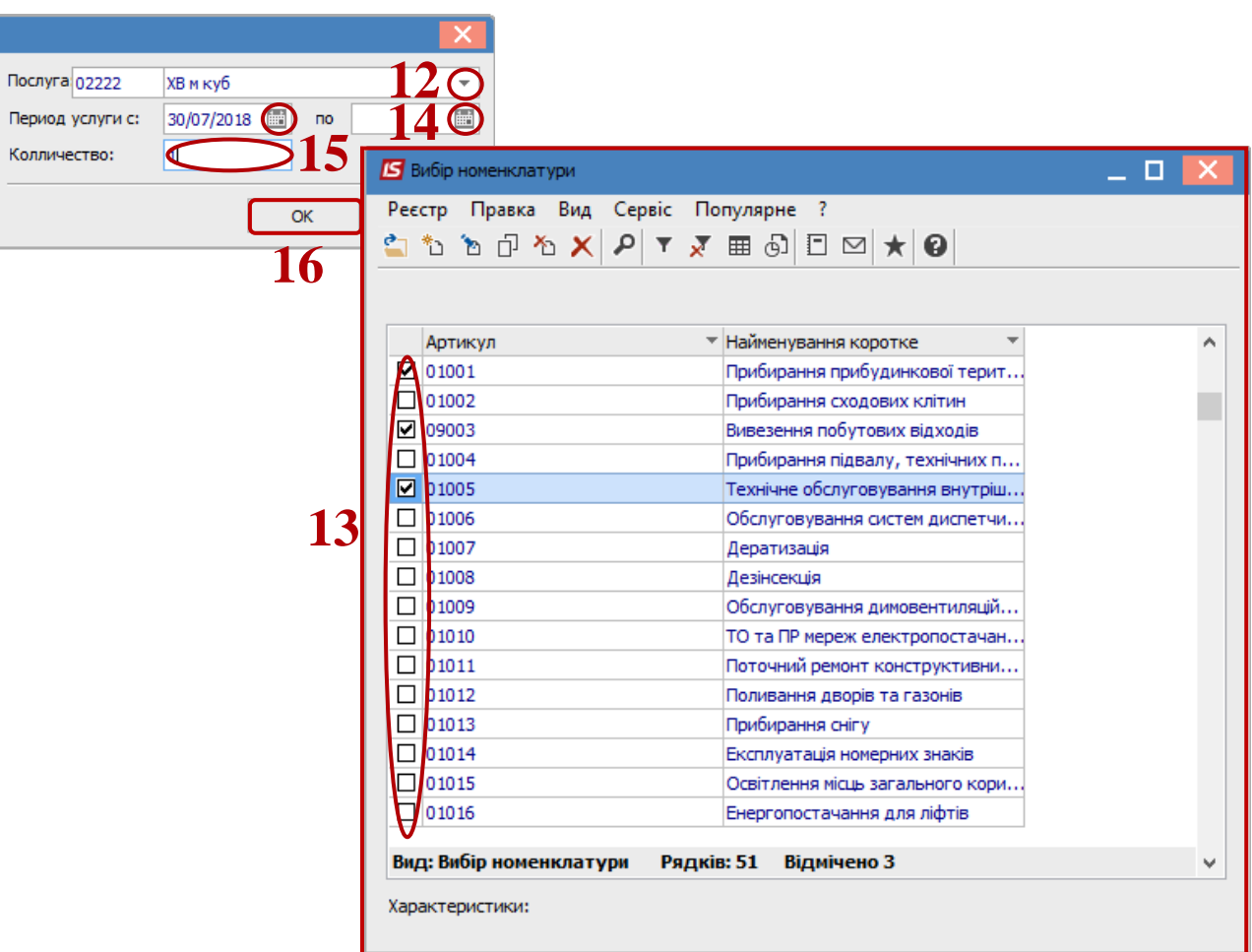

Далі обрати особовий рахунок та відкрити його по клавіші **Enter**.

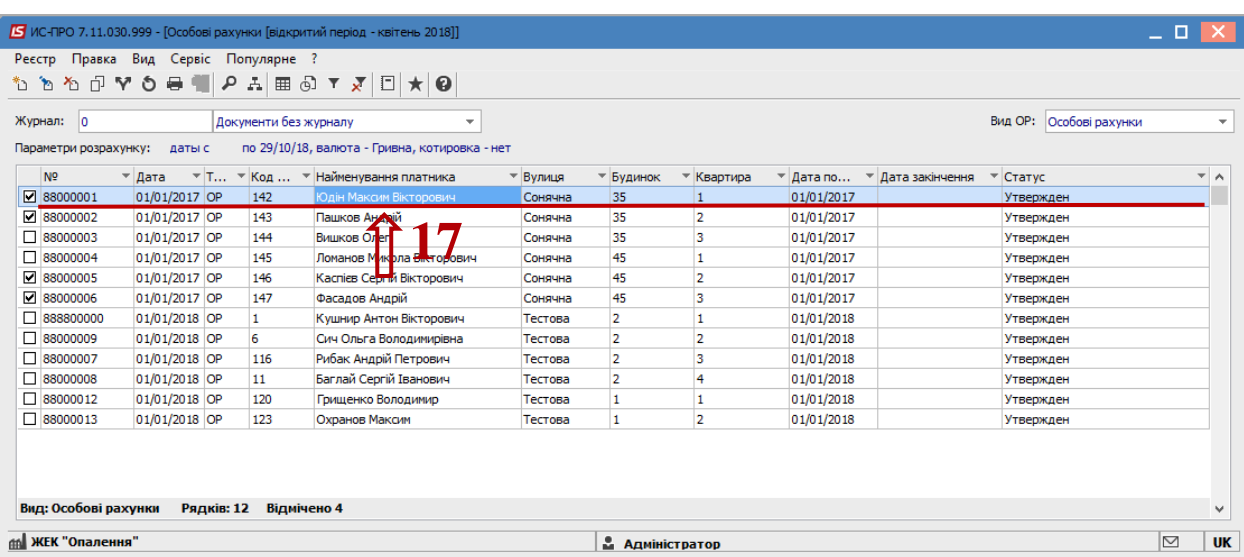

- Проставити № рахунка у полі **№.**
- Обрати платника у полі **Платник**.

**УВАГА!** Якщо поле **Платник** буде не заповнене, подальші дії з особовим рахунком будуть неможливі!!!

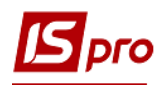

 Встановити курсор у табличній частині закладки **Мешканці** по клавіші **Insert** додати зареєстрованих мешканців квартири.

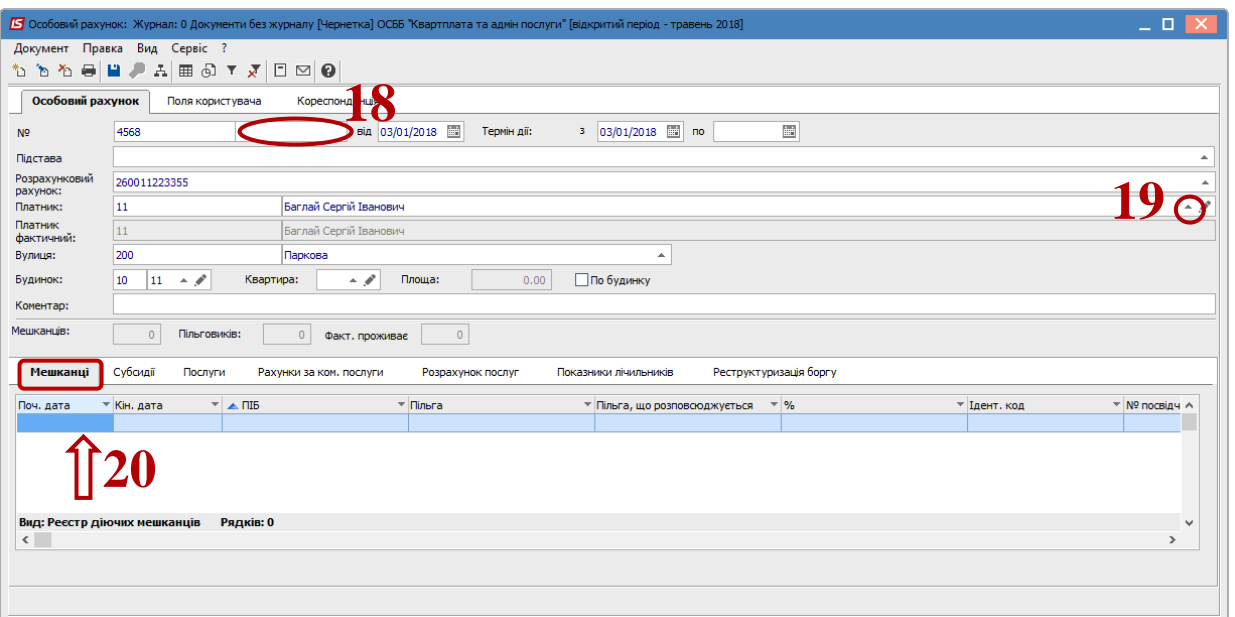

- В полі **Мешканець** обрати мешканця зі списку
- Заповнити **Дату реєстрації, Фактичний період проживання**.
- Якщо є пільга, то встановити відмітку **Пільговик**, у полі **Пільга** обрати необхідну пільгу
- Вказати у полі **Період пільги** час дії пільги.
- Якщо на мешканця розповсюджуються пільга іншого мешканця, в полі **Пільга, що розповсюджується**, обрати необхідного мешканця. Відмітку **Пільговик**  встановлювати не треба.
- Натиснути кнопку **ОК**.

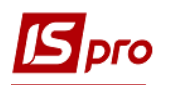

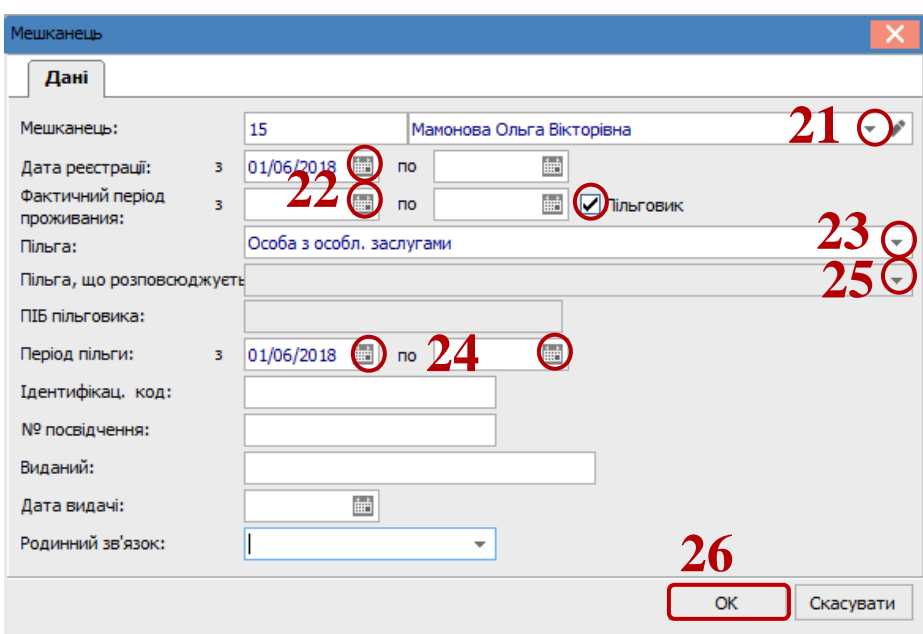

 Для призначення субсидії перейти на закладку **Субсидії**. По клавіші **Insert** або пункту меню **Документ/Створити** додати субсидію.

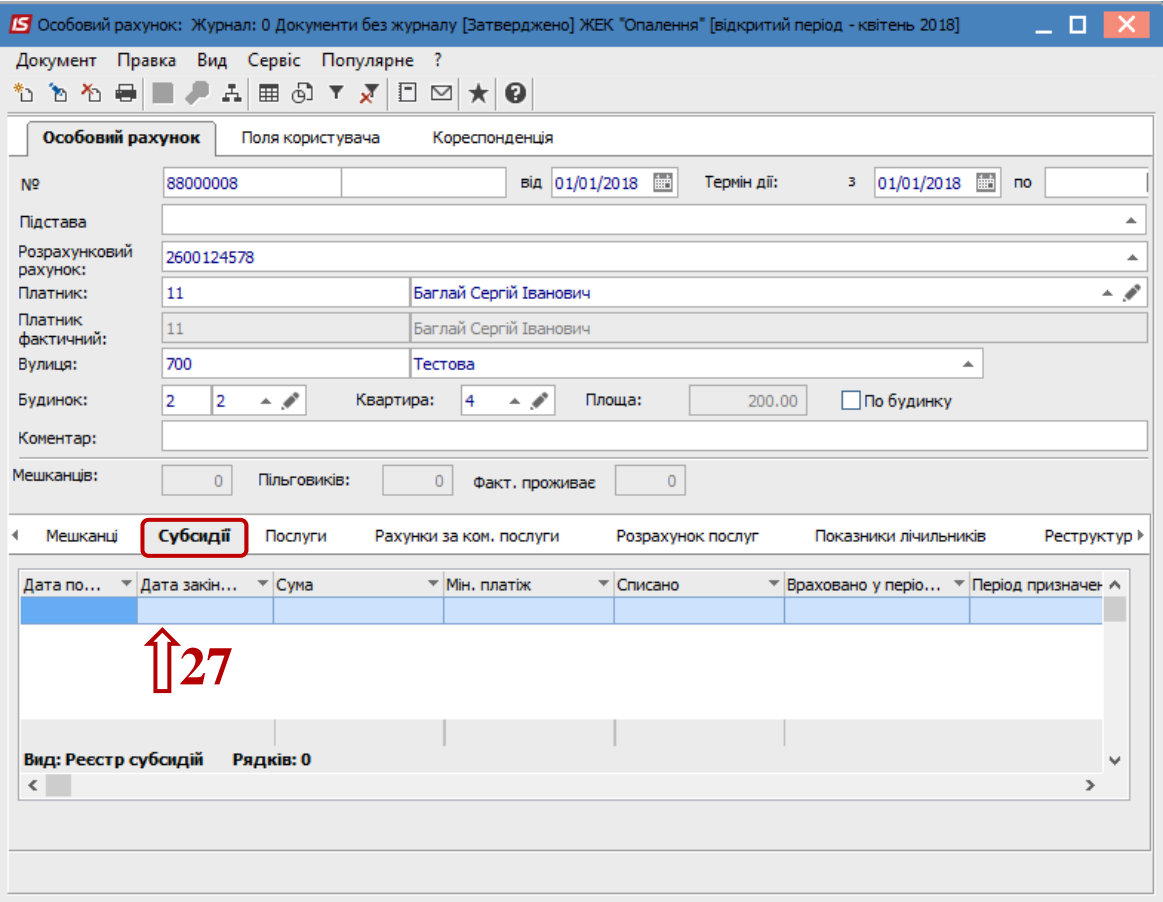

 Зазначити поля документу: **Термін дії**, **Період призначення**, **Сума**, **Мінімальний платіж** і обрати **Послугу**, на яку надана субсидія. Закрити вікно.

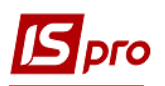

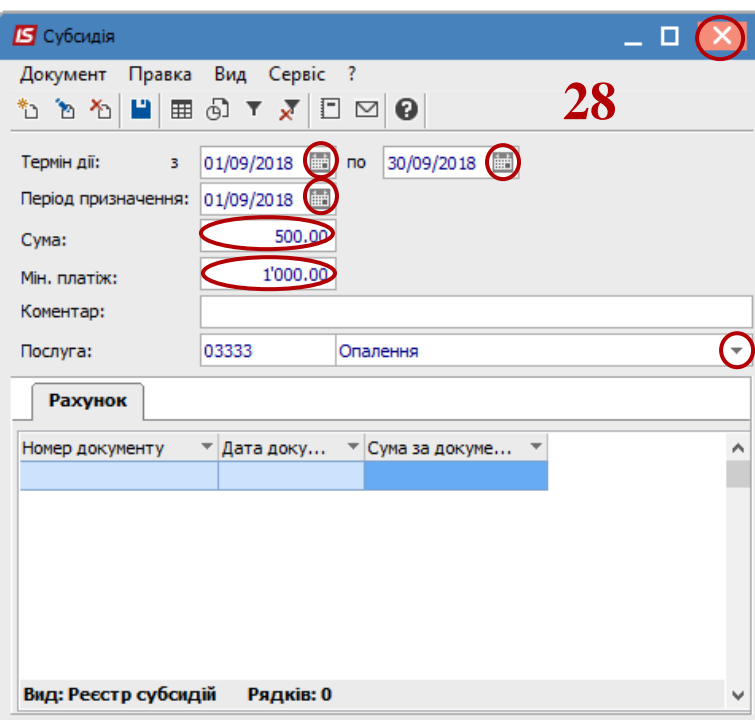

- **29** Далі аналогічно заповнити необхідні дані для усіх особових рахунків.
- **30** Позначити відмітками усі незатверджені особові рахунки і обрати піктограму **Змінити статус** (або комбінацію клавіш **ALT+S**).
- **31** Обрати статус **Затверджено**. Натиснути кнопку **ОК**. Усі особові рахунки створені та затверджені.

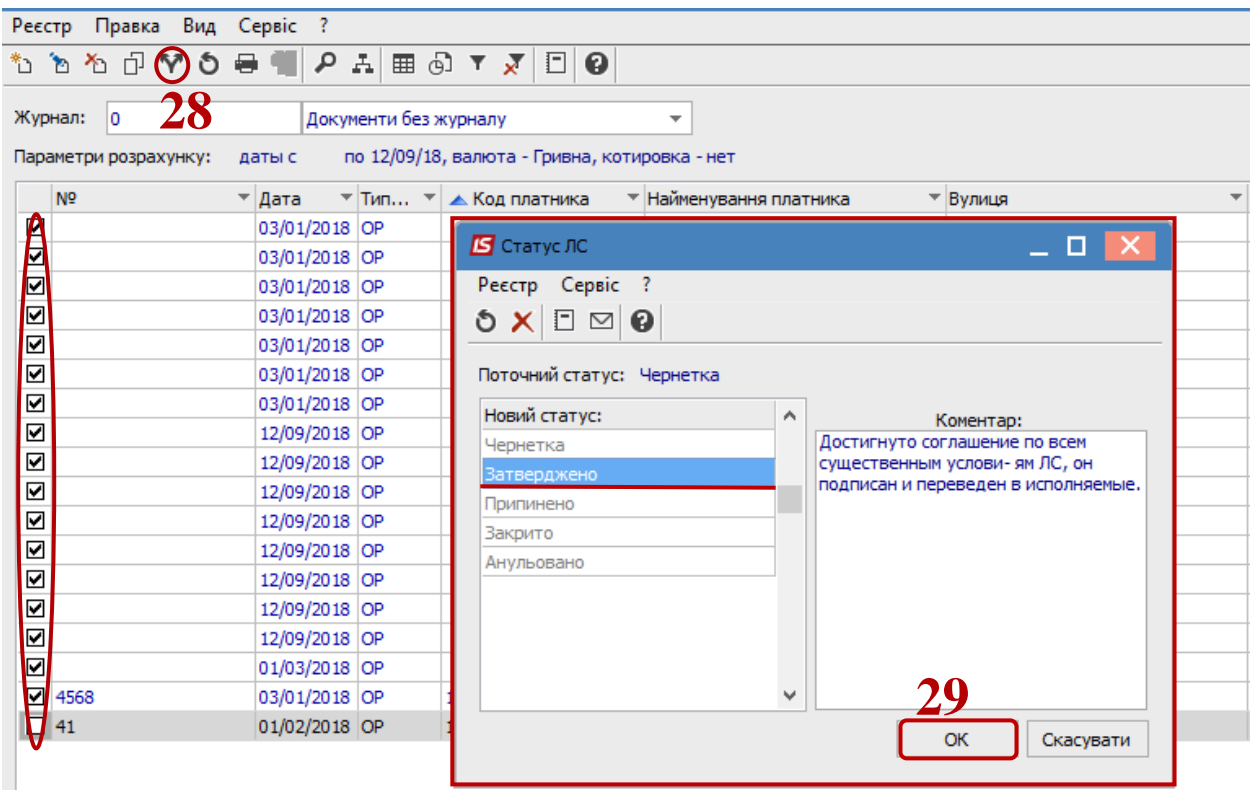